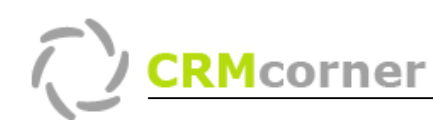

Instructiekaart: Communicatie- en Groepeercentrum. Kaartnummer: 04 Versie: 1106

## Probleemstelling:

Hoe kan binnen CRMcorner organisaties gegroepeerd /geclassificeerd worden en mee worden gecommuniceerd.

### Vereiste:

Basiskennis van CRMcorner is vereist voor het doornemen van deze instructiekaart (zie instructiekaarten 1 t/m 3).

### **Centrum**

Communicatie met klanten zoals faxen, brieven en e-mail kan gemakkelijk vanuit het communicatiecentrum worden opgestart. Het communicatiecentrum kan overal geopend worden waar het icoontje: aanwezig is. Vervolgens zal het communicatie centrum naar voren komen:

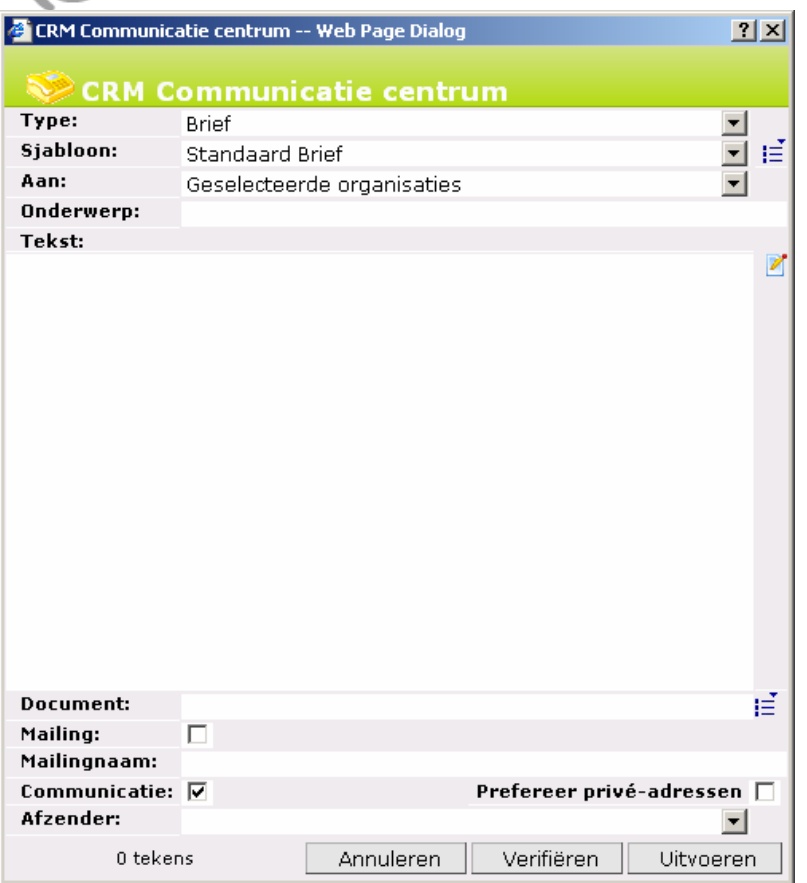

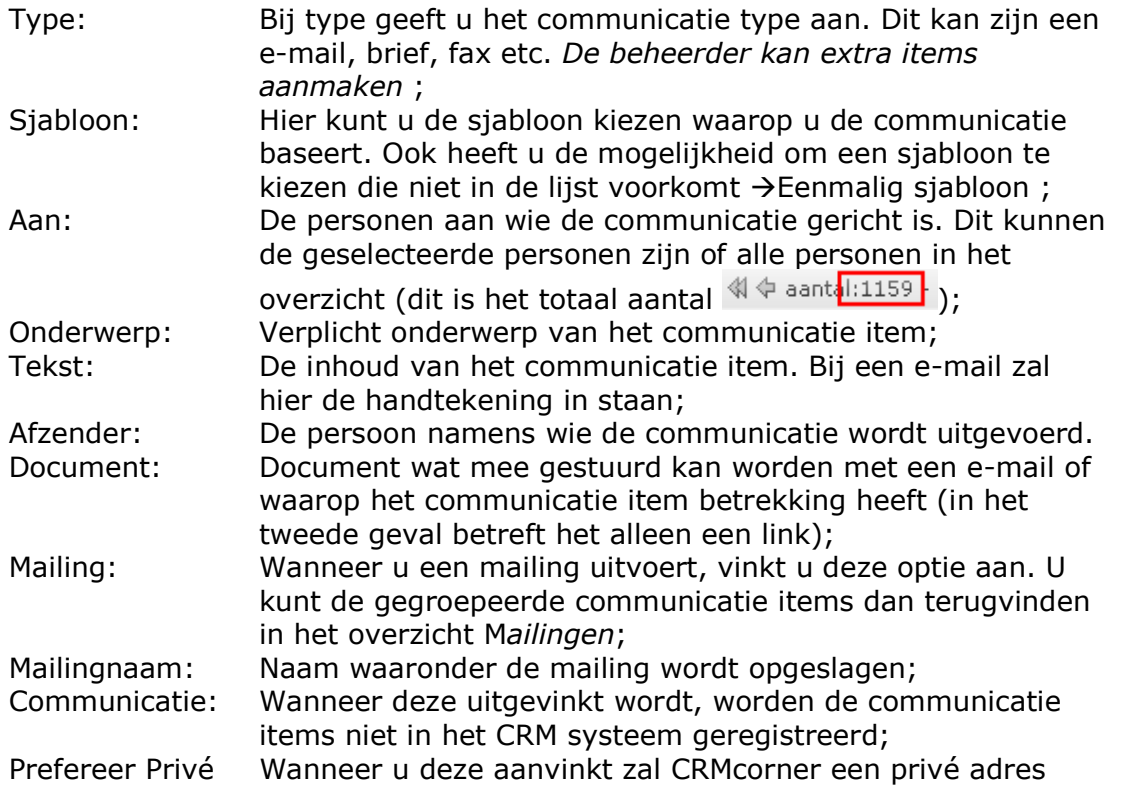

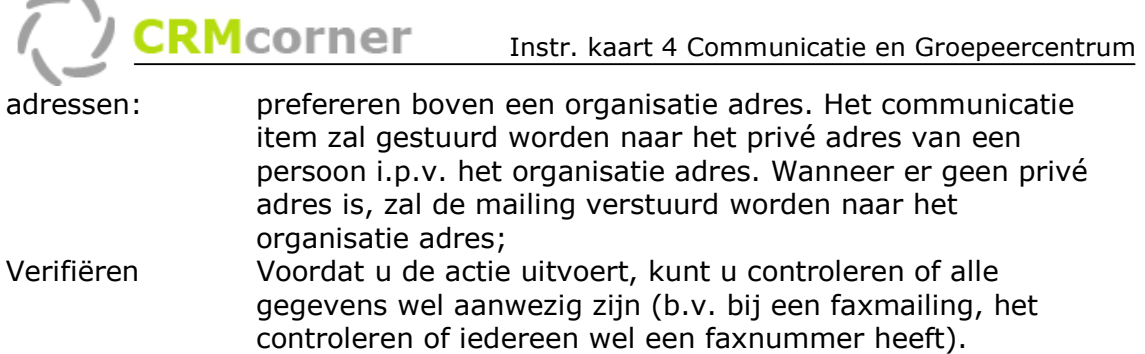

Voordat u het communicatiecentrum opent, dient u de persoon of organisatie te selecteren waarnaar gecommuniceerd wordt. Standaard zal dit gebeuren naar de persoon die geselecteerd is, maar het is ook mogelijk om meerdere personen te selecteren  $(1, x)$  via Ctrl + klikken op de naam), vervolgens via rechtermuisknop menu het communicatiecentrum openen (Let op, wanneer u het rechtermuisknop menu gebruikt, kunt u het beste in het groene vlak klikken en niet boven een geselecteerd persoon (anders vervalt de selectie voor deze persoon! 2.).

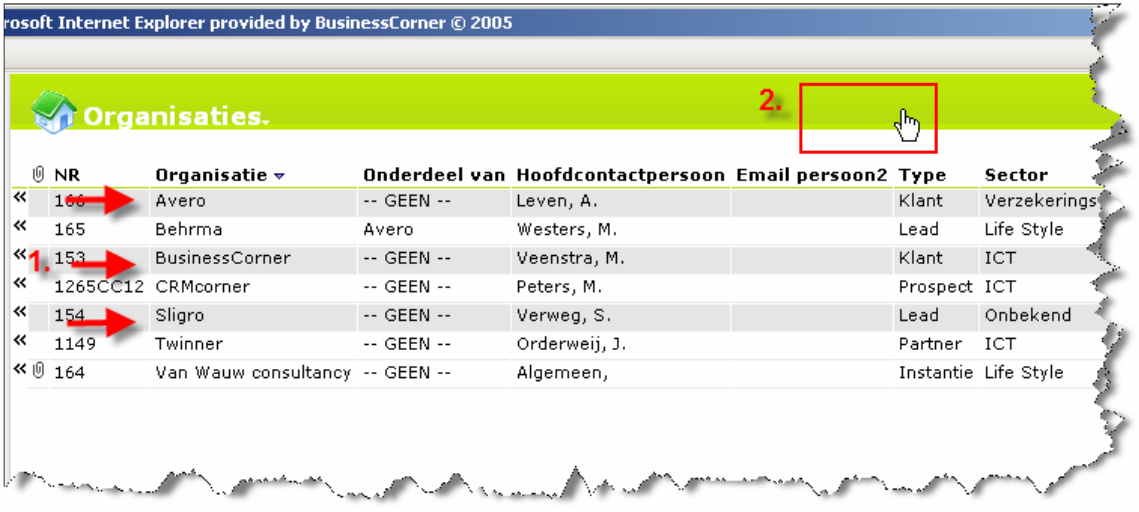

U kunt ook na het selecteren op het communicatiecentrum icoontje in het snelmenu klikken:

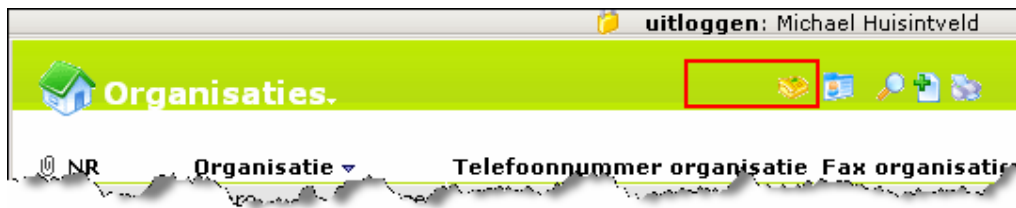

Wanneer u de gegevens heeft ingevuld in het communicatiecentrum, zal CRMcorner een extern programma openen. Voor e-mail zal Outlook geopend worden en voor brieven en faxen zal Word geopend worden. CRMcorner kan in twee vormen openen:

## Wanneer 1 persoon is geselecteerd

- CRMcorner zal Word openen en direct de gegevens samenvoegen tot 1 definitieve brief.
- E-mail zal geopend worden in Outlook. Let op, Outlook zal een beveiligingsmelding geven, waarbij u dient te accepteren dat er gecommuniceerd wordt met Outlook (De beveiligingsmelding kan eventueel achter een openstaand venster zitten). U dient het vinkje te plaatsen en vervolgens op de Ja knop te klikken.

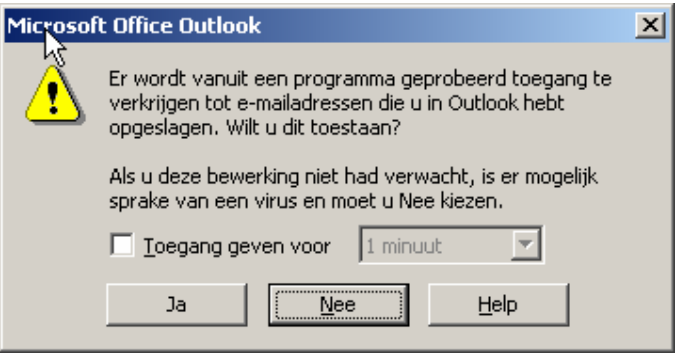

## Meerdere personen selecteren

- CRMcorner zal altijd in de sjabloon modus openen. U heeft dan nog de mogelijkheid om het sjabloon aan te passen en vervolgens de gegevens samen te voegen.
- Ook met betrekking tot e-mail zal CRMcorner ervoor kiezen om Word te openen. U dient binnen Word te kiezen voor de optie samenvoegen naar email. Op deze manier kunt u depersonaliseerde mail sturen.

## Tip:

- Op de website staat op de support pagina uitleg over het werken met Word ten behoeve van mailing.

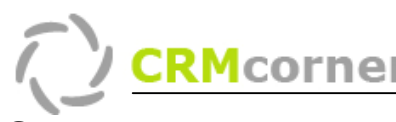

## Groepeercentrum

Het groepeercentrum wordt gebruikt om een organisatie of (contact)persoon te classificeren. Dit kan zijn voor een nieuwsbrief, voor een seminar, het ontvangen van een jaarlijks kerstkaart etc.

U kunt een organisatie of contactpersoon toevoegen aan een (hoofd)groep via het groepeer centrum. U dient hiervoor de personen danwel organisaties te selecteren (1.) die u wilt toevoegen (met Ctr kunt u meerdere items selecteren) en vervolgens via het rechtermuisknop menu het groepeercentrum (2.) te openen.

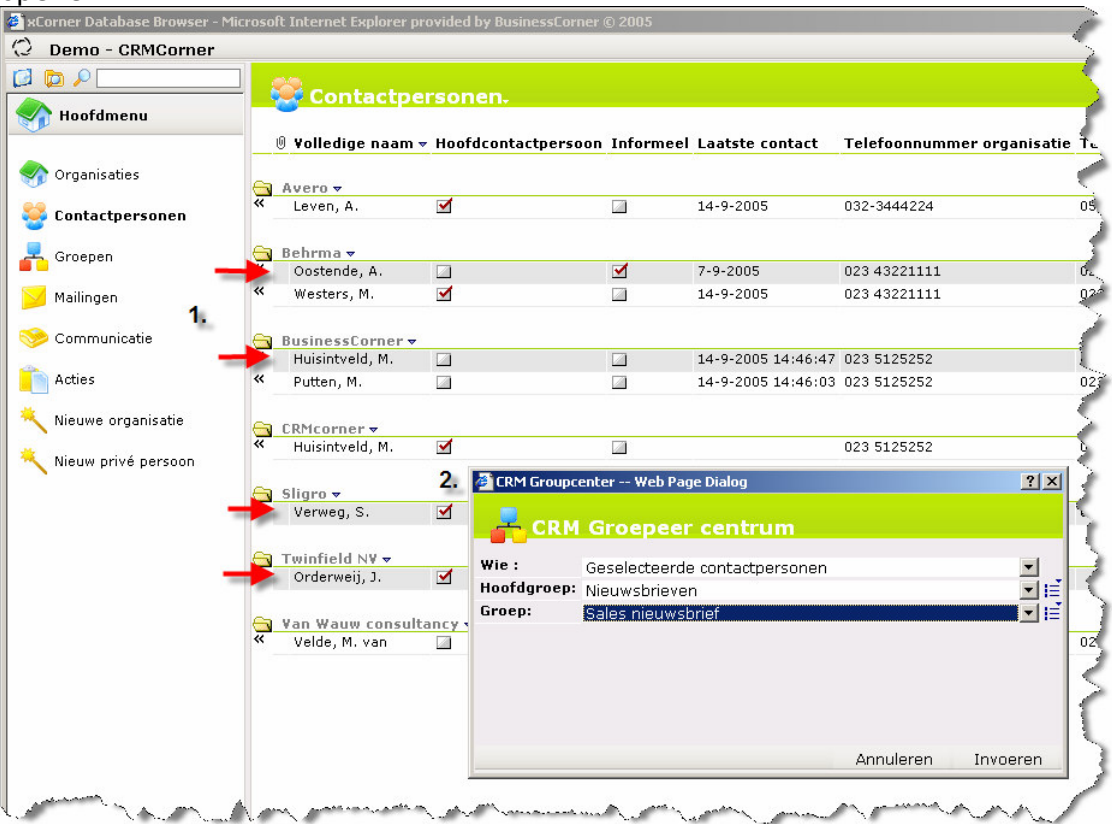

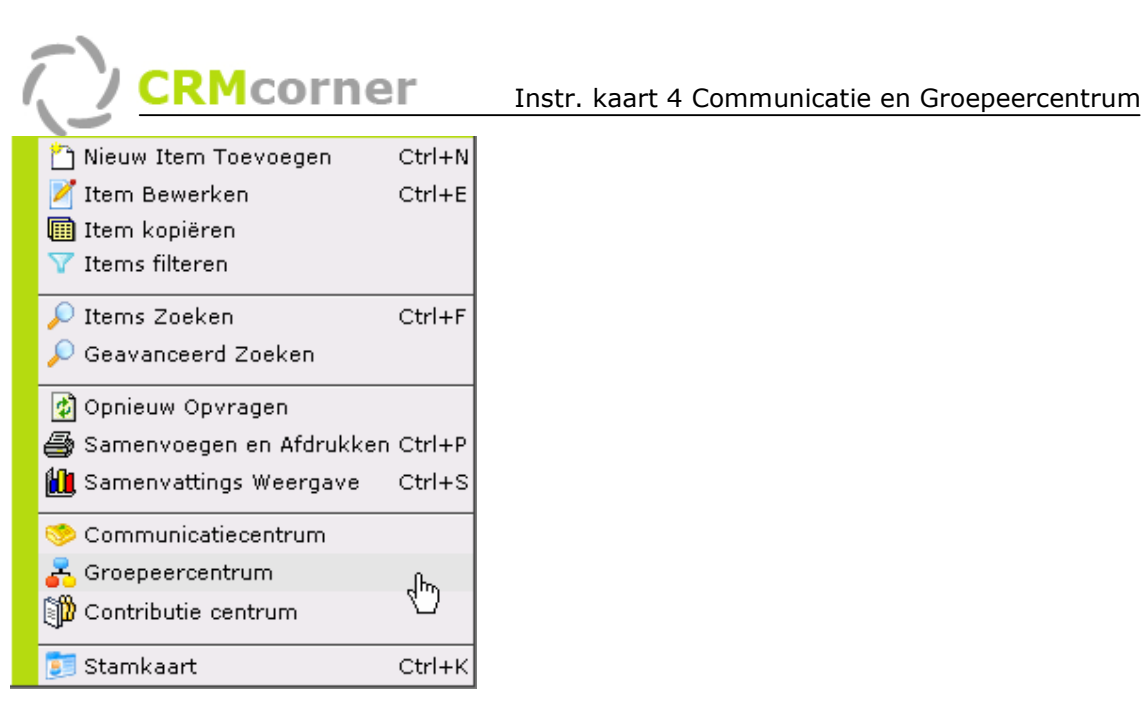

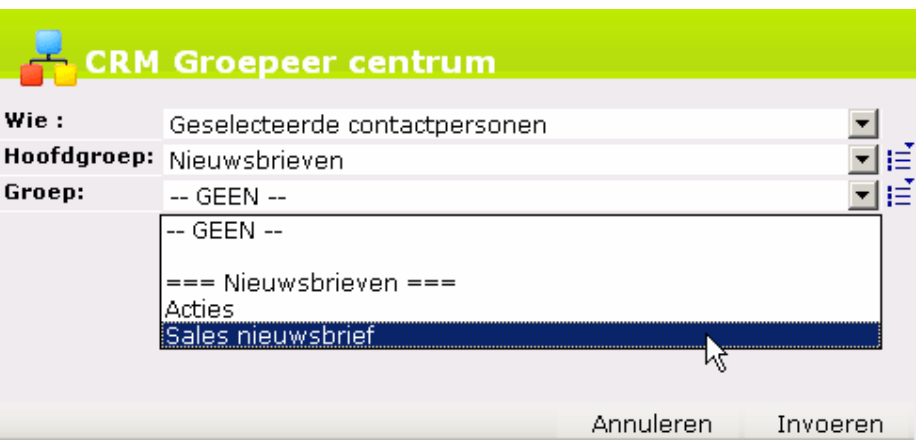

Een groep is onderverdeeld in een hoofdgroep en een groep (bijvoorbeeld Hoofdgroep: Nieuwsbrieven en groep: Sales nieuwsbrief). De geselecteerde personen worden aan de gekozen groep toegevoegd (selecteer eerst een hoofdgroep). CRMcorner zal voorkomen dat personen dubbel worden toegevoegd aan een groep. In het overzicht groepen, zal vervolgens de groep naar voren komen met daaronder de leden (contactpersonen en/of organisaties).

# Tips:

- Wanneer een organisatie wordt toegevoegd aan een groep, zal de hoofdcontactpersoon gekozen worden. Wanneer er geen hoofdcontactpersoon is, zal de organisatie toegevoegd worden met als contactpersoon algemeen;
- In het overzicht groepen kan de gebruiker meer dan een groep selecteren en hier vervolgens een mailing naar sturen.;
- De beheerder kan (hoofd-) groepen toevoegen;
- Vanuit het groepen overzicht kan een groep (of meerdere) geselecteerd worden om een mailing naar te sturen);

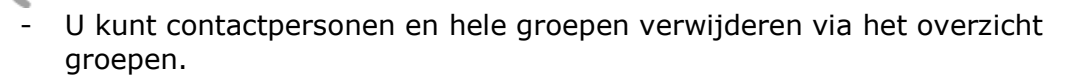

Proces: Nieuwe Groep maken.

- Open het groepeer centrum (rechtermuisknop menu in het overzicht organisaties of contactpersonen);
- Maak (eventueel) een nieuwe hoofdgroep aan;
- Benoem de nieuwe hoofdgroep en selecteer deze via de knop: Selecteren & Sluiten ;
- Herhaal deze actie voor het aanmaken van een groep.